# **Tipps & Tricks**

## **MSI X370 Plus SLI bootet langsam unter Linux**

Seit dem neuesten BIOS-Update für das MSI X370 SLI Plus aus dem optimalen PC von 2017 braucht mein Rechner<br>unter Arch-Linux ewig zum Booten. Ist er das MSI X370 SLI Plus aus dem optimalen PC von 2017 braucht mein Rechner unter Arch-Linux ewig zum Booten. Ist er erst einmal hochgefahren, geht wieder alles in gewohnter Geschwindigkeit. Muss ich noch etwas konfigurieren?

Nein. Mit der Firmwareversion<br>7A33v3D hat MSI die von AMD be-<br>reitgestellte BIOS-Bibliothek AGESA auf<br>die Version 1.0.0.4C aktualisiert. Diese 7A33v3D hat MSI die von AMD bereitgestellte BIOS-Bibliothek AGESA auf die Version 1.0.0.4C aktualisiert. Diese AGESA-Version verändert den Umgang mit der Speicherverschlüsselung und bringt Linux-Kernel aus dem Tritt, bei denen die Speicherverschlüsselung aktiv ist. Ubuntu etwa ist von dem Problem nicht betroffen, da dort die entsprechende Kernel-Option nicht aktiv ist. Das Phänomen tritt auch bei anderen Ryzen-Boards auf. Ein AMD-Entwickler hat bereits einen Kernel-Patch eingereicht, der in absehbarer Zeit auch in den Distributions-Kerneln landen sollte. Ein Downgrade auf die BIOS-Version 7A33v3C umgeht das Problem. *(mls@ct.de)*

## **Remote-Desktop-Verbindungen aufräumen**

• Ich greife von meinem Windows-PC<br>
immer wieder per Remote-Desktop-<br>
Verbindung auf andere Windows-Clients<br>
und -Server zu. In dem Windows-Dialog immer wieder per Remote-Desktop-Verbindung auf andere Windows-Clients und -Server zu. In dem Windows-Dialog zum Verbindungsaufbau kann ich aus einer Pulldown-Liste Rechner auswählen, zu denen ich mich schon mal erfolgreich verbunden habe. Viele von denen gibt es mittlerweile aber gar nicht mehr. Kann ich die Liste entrümpeln?

Ja, das geht. Windows speichert diese<br>Informationen in Form einer MRU-<br>Liste (most recently used) in der Registry.<br>Zum Bearbeiten der Liste starten Sie den Informationen in Form einer MRU-Liste (most recently used) in der Registry. Zum Bearbeiten der Liste starten Sie den Registry-Editor regedit und hangeln Sie sich darin zum Schlüssel HKEY CURRENT USER\Software\Microsoft\Terminal Server Client\Default durch. Dort finden Sie Zeichenfolgen, deren Namen sich aus den drei Buchstaben MRU sowie einer Ziffer zusammensetzen. Als Daten enthalten sie jeweils IP-Adresse oder Name. Löschen Sie die Zeichenfolgen, die Sie nicht mehr brauchen. *(axv@ct.de)*

# **%appdata% unter Windows**

• Ich möchte in einem Skript die Varia-<br>• ble %appdata% verwenden, um das<br>• Problem des variierenden Nutzernamens<br>• Thad c:\users\ < Nutzername> \appdata ble %appdata% verwenden, um das Problem des variierenden Nutzernamens im Pfad c:\users\<Nutzername>\appdata zu umgehen. Doch wenn ich dann den darunter liegenden Ordner %appdata%\ Local\MeinProgramm" anspringe, erhalte ich bloß die Fehlermeldung, dass Windows den Pfad nicht findet.

**Hier liegt ein Missverständnis vor: Die**<br>Variable %appdata% verweist nicht<br>auf den von Ihnen genannten Ordner Variable %appdata% verweist nicht auf den von Ihnen genannten Ordner

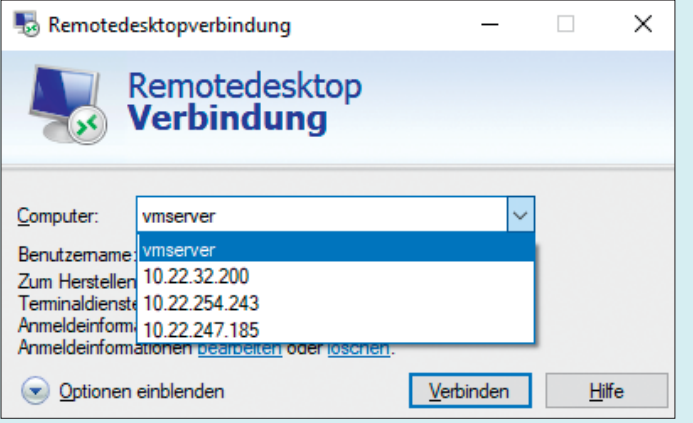

Wenn in der Liste der bekannten Remote-Desktop-Verbindungen Einträge längst nicht mehr existenter Rechner auftauchen, können Sie diese aus der Registry entfernen.

#### **Wir beantworten Ihre Fragen**

Fragen zu Beiträgen in der c't richten Sie bitte an

#### **unsere Kontaktmöglichkeiten:**

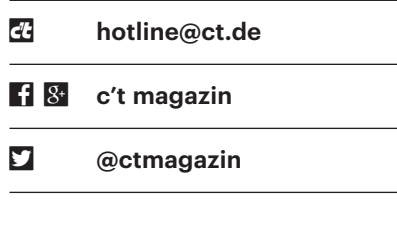

Alle bisher in unserer Hotline veröffentlichten Tipps und Tricks finden Sie unter **www.ct.de/hotline.**

Appdata, sondern auf dessen Unterordner Appdata\Roaming. Sie können die Pfadangabe trotzdem per Variable abkürzen: Verwenden Sie %localappdata%, diese Variable verweist direkt auf Appdata\ Local. In Ihrem Fall lautet der Pfad im Skript also %localappdata%\MeinProgramm. Weitere Infos zu solchen spe ziellen Ordnern und ihren Variablen haben wir in c't 22/2014, Seite 180 veröffentlicht. *(axv@ct.de)*

#### **Unbenutzten HDD-Speicherplatz schreddern**

• Ich möchte meinen Windows-10-PC<br>
verkaufen und habe das System mit<br>
der Zurücksetzen-Funktion in den Einstel-<br>
lungen unter "Undate und Sicherheit/ verkaufen und habe das System mit der Zurücksetzen-Funktion in den Einstellungen unter "Update und Sicherheit/ Wiederherstellung" bereinigt. Dabei habe ich aber auf "nur meine Dateien entfernen" geklickt und nicht auf "Dateien entfernen und Laufwerk bereinigen". Welchen Unterschied macht das? Sollte ich den PC jetzt nochmal zurücksetzen?

Die Option "Dateien entfernen und<br>Laufwerk bereinigen" überschreibt<br>während des Zurücksetzens den unge-<br>nutzten Speicherplatz der Festplatte, was Laufwerk bereinigen" überschreibt während des Zurücksetzens den ungenutzten Speicherplatz der Festplatte, was dem künftigen Besitzer des PCs das Wiederherstellen Ihrer eigenen Dateien extrem erschwert bis unmöglich macht. Sie können das auch nachträglich ausführen. Öffnen Sie dazu eine Eingabeaufforderung oder PowerShell mit Administratorrechten, etwa per Rechtsklick auf den Startknopf und "Windows PowerShell (Administrator)". Das Kommando

cipher /w:c:

überschreibt den ungenutzten Speicherplatz auf Laufwerk C: zuerst mit Nullen, dann mit Einsen und danach mit Zufallsdaten. Es funktioniert auch mit anderen Laufwerken. Ersetzen Sie dafür das "c" am Ende des Befehls einfach durch den passenden Laufwerksbuchstaben. Je nach Festplattengröße und -geschwindigkeit kann der Löschvorgang durchaus ein paar Stunden dauern.

Beachten Sie zudem, dass dieses Löschverfahren wohl zu 99,99 Prozent sicher ist, nicht aber zu 100 Prozent – es besteht zumindest das theoretische Risiko, dass in den Verwaltungsstrukturen des Dateisystems noch Hinweise auf die zuvor enthaltenen Dateien bestehen bleiben. Bei SSD-Laufwerken kann es durch Reserveblöcke, Spare Areas und Wear-Leveling-Algorithmen zudem passieren, dass kleine Datenblöcke durch die Bereinigung schlicht nicht erwischt werden. Um solche Reste auszulesen, bedarf es allerdings einiges an forensischem Know-how oder finanziellem Aufwand.

Wirklich sicher vernichten lassen sich die Daten nur durch vollständiges Überschreiben der gesamten Festplatte beziehungsweise durch die Secure-Erase-Funktion bei SSD-Laufwerken – oder gleich durch den Austausch gegen ein fabrikneues Laufwerk. Beides erfordert aber eine komplette Neuinstallation des Betriebssystems – für den Privatgebrauch sollte die 99,99-Prozent-Variante in den allermeisten Fällen ausreichen. *(jss@ct.de)*

## **Schneller Videos wandeln mit Handbrake**

• Ich wandle häufig Videos in das platz-<br>sparende H.265-Format um und be-<br>nutze dafür das Programm Handbrake.<br>Allerdings dauert mir der Vorgang trotz sparende H.265-Format um und benutze dafür das Programm Handbrake. Allerdings dauert mir der Vorgang trotz Mehrkernprozessors häufig zu lange. Gibt es eine Möglichkeit, die Umwandlung zu beschleunigen?

Sofern Sie einen Intel-Prozessor mit<br>integrierter Grafik verwenden, können Sie im Reiter Video über das Drop-<br>Down-Menü "Video Codec" die Ouickintegrierter Grafik verwenden, können Sie im Reiter Video über das Drop-Down-Menü "Video Codec" die Quick-Sync-Funktion (QSV) aktivieren. Das geht wahlweise für H.264- und H.265-Zielformate. Wenn Sie eine aktuelle Nvidiaoder AMD-Grafikkarte nutzen, bietet die Nightly-Version im Gegensatz zur Handbrake-Hauptversion 1.1.1 eine vergleichbare, schnellere Option. Bei Nvidia-Karten steht NVEnc, bei AMD-Modellen inklusive der Ryzen-Kombiprozessoren mit Vega-Grafik der AMD VCE zur Wahl. 10-Bit-Encoding für HDR-Videos kann Handbrake allerdings nur bei CPU-basiertem oder Quick-Sync-Encoding. Außerdem ist die Bildqualität des gewandelten Videos etwas geringer als bei vergleichbaren Einstellungen im CPU-Encoder. *(csp@ct.de)*

*Handbrake "Nightly": ct.de/yhp6*

#### **Kommando im Fenster**

<sup>1</sup> Ich öffne in Ubuntu als Start-Pro-<br>Terminal-Fenster. Dort möchte ich das<br>Programm "cal" ausführen. Das klappt gramm nach dem Login sofort ein Terminal-Fenster. Dort möchte ich das Programm "cal" ausführen. Das klappt auch mit gnome-terminal -x /usr/bin/cal. Allerdings geht das Fenster sofort wieder zu. Wie erreiche ich, dass es danach offen bleibt?

**de Base Klappt mit einem kleinen Trick:**<br>Starten Sie, nachdem sich das Programm beendet hat, eine neue Shell: Starten Sie, nachdem sich das Programm beendet hat, eine neue Shell:

gnome-terminal -x bash -c '/usr/bin/ cal && bash'

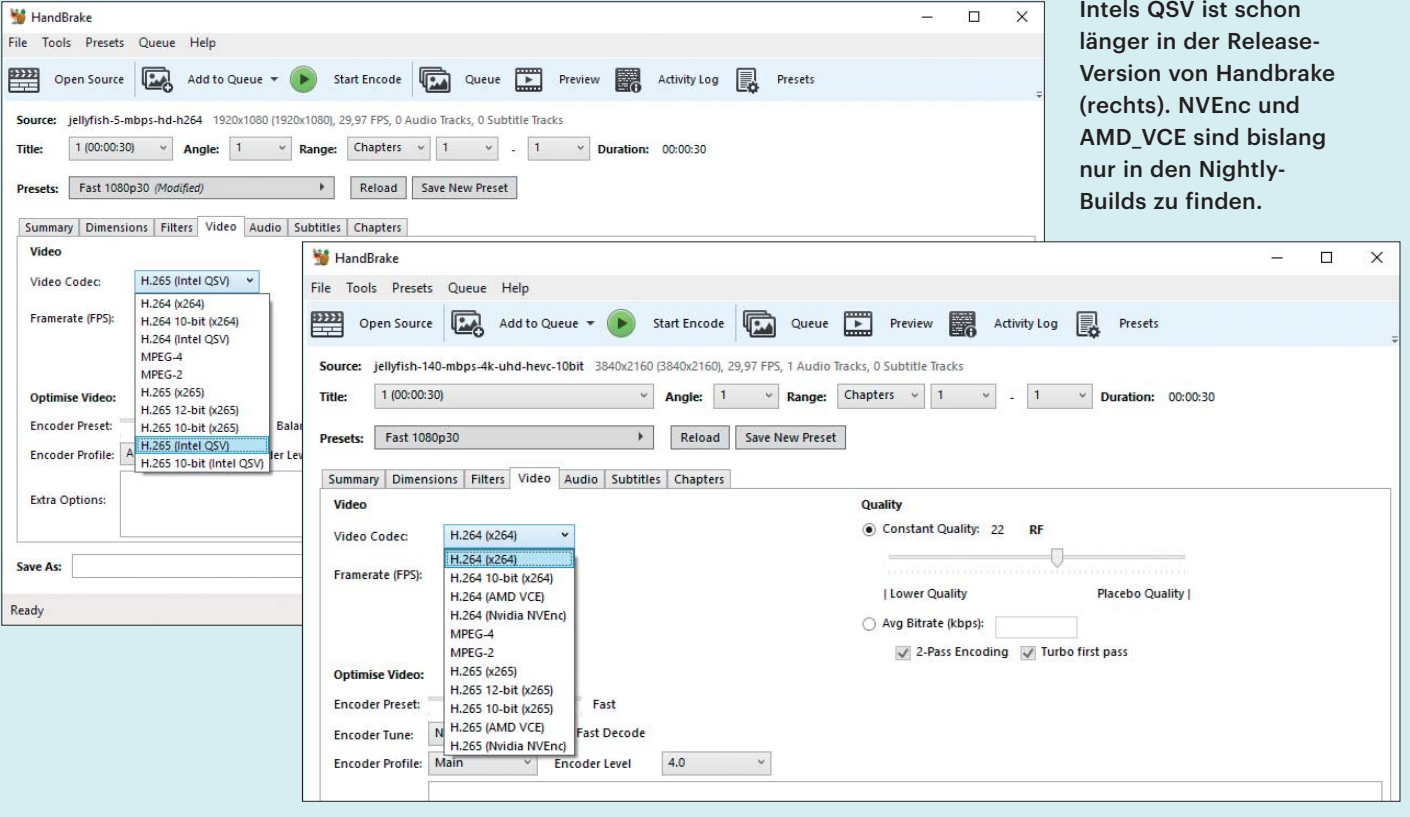

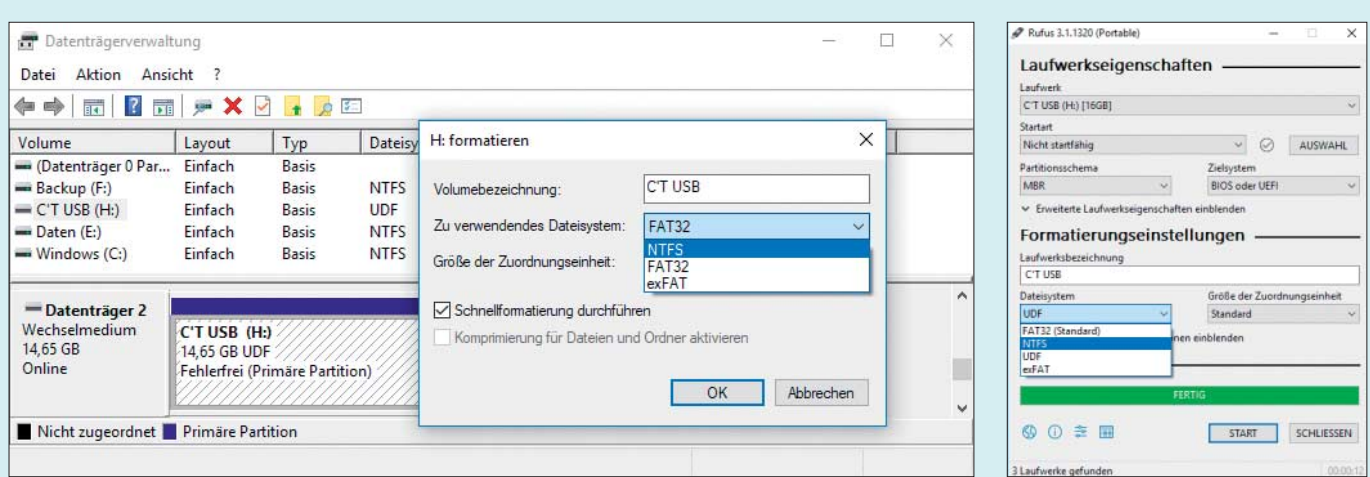

In der Windows-Datenträgerverwaltung (links) lassen sich USB-Sticks mit NTFS, FAT32 und exFAT formatieren. Das Tool Rufus (rechts) bietet zusätzlich UDF an und kann darüber hinaus auch bootfähige Sticks erzeugen.

Dann können Sie in dieser neuen Shell weiterarbeiten. *(ju@ct.de)*

## **PS4-Controller unter Windows 10**

• Ich habe einen PS4-Controller, den<br>
ich sporadisch unter Windows nutze.<br>
Damit der Controller vernünftig arbeitet,<br>
setze ich das Programm DS4Windows ich sporadisch unter Windows nutze. Damit der Controller vernünftig arbeitet, setze ich das Programm DS4Windows ein. Die Verbindung stelle ich per Bluetooth her. Seitdem ich von Windows 7 auf Windows 10 umgestiegen bin, funktioniert die Anbindung per Bluetooth aber nicht mehr. Die Verbindung per Kabel klappt hingegen problemlos. Was mache ich falsch?

Michts. Es gibt seit dem Windows 10<br>Creators Update (1703) ein Kompati-<br>bilitätsproblem mit DS4Windows, das<br>wohl primär ältere PS4-Controller betrifft. Creators Update (1703) ein Kompatibilitätsproblem mit DS4Windows, das wohl primär ältere PS4-Controller betrifft. Der Controller wird nicht mehr korrekt von Windows erkannt, auch wenn die Bluetooth-Verbindung klappt. Spielen geht daher nur per Kabel oder mit dem offiziellen USB-Gamepad-Adapter von Sony. *(mls@ct.de)*

## **c't-Archivstick zweitverwerten**

• Ich möchte einen älteren c't-Archiv-<br>USB-Stick mit dem Dateiformat UDF<br>schon aus Umweltgründen weiternutzen.<br>Dazu will ich den Stick mit NTFS forma-USB-Stick mit dem Dateiformat UDF schon aus Umweltgründen weiternutzen. Dazu will ich den Stick mit NTFS formatieren. Wie mache ich das am einfachsten?

Eins vorweg: Auch UDF-Sticks können<br>19 men Sie unter Windows 10 nutzen.<br>19 wenn Sie den Stick umformatieren wollen, gibt es mehrere Möglichkeiten – die nen Sie unter Windows 10 nutzen. Wenn Sie den Stick umformatieren wollen, gibt es mehrere Möglichkeiten – die Daten auf dem USB-Stick müssen Sie zuvor jedoch sichern!

Mit Windows-Bordmitteln geht das zum Beispiel mit der Datenträgerverwaltung. Die erreichen Sie im Kontextmenü per Rechtsklick auf das Windows-Symbol in der Taskleiste. Nach einem erneuten Rechtsklick auf den Eintrag des Sticks öffnet sich das Formatierungsmenü – dort können Sie das Dateisystem auswählen. Noch einfacher ist der Rechtsklick auf den USB-Stick im Windows Explorer. Auch dort öffnet sich ein Kontextmenü, welches die Formatierung anbietet.

Weitaus mehr Möglichkeiten bietet das kostenlose Programm Rufus (siehe ct.de/yjn6). Damit lassen sich nicht nur USB-Sticks komfortabel partitionieren und formatieren, sondern auch bootfähig machen. Sogar Windows-Installationssticks kann Rufus erstellen, braucht dafür aber natürlich das ISO-Image. Rufus formatiert USB-Sticks auch wieder als UDF oder Legacy-FAT und lässt Sie zwischen MBR- und GPT-Modus wählen.

*(csp@ct.de)*

*Rufus und Rufus Portable: ct.de/yjn6*

## **Groß- und Kleinschreibung im Windows-Explorer**

• Im Explorer sehe ich immer wieder<br>
Dateien und Ordner, die mit einem<br>
Großbuchstaben anfangen oder gar nur<br>
oder wenigstens größtenteils daraus be-Dateien und Ordner, die mit einem Großbuchstaben anfangen oder gar nur oder wenigstens größtenteils daraus bestehen. Welche Rolle spielt das denn? Ich hatte zwar noch nie Probleme damit, frage mich aber, ob ich das in manchen Situationen nicht doch beachten muss?

Ublicherweise dienen die Unterschie-<br>de zwischen Groß- und Kleinschrei-<br>bung nur der Übersichtlichkeit oder dem,<br>was der ieweilige Nutzer dafür hält. Ob Sie de zwischen Groß- und Kleinschreibung nur der Übersichtlichkeit oder dem, was der jeweilige Nutzer dafür hält. Ob Sie unter Windows also in einer Eingabeaufforderung oder im Ausführen-Dialog (Windows+R) beispielsweise c:\windows\ notepad.exe, C:\Windows\Notepad.exe oder C:\WINDOWS\NOTEPAD.EXE eingeben, ist egal.

Es gibt aber seit Windows 10 Version 1709 eine Ausnahme: Wenn Sie das Windows Subsystem für Linux (WSL) sowie eine aus dem Microsoft-Store heruntergeladene Distribution wie Ubuntu installieren, dann dürfen in deren Home-Verzeichnis beispielsweise drei Dateien namens text.txt, Text.txt und TEXT.txt nebeneinander liegen, obwohl Windows das an anderer Stelle nicht dulden würde. Außerhalb des WSL merken Sie von solchen Unterschieden aber weiterhin nichts. Sie sollten auf das Home-Verzeichnis nicht mit Win dows-Anwendungen zugreifen, weil sonst Nebenwirkungen bis hin zu Abstürzen drohen. Zudem könnten die Linux-Attribute der Dateien dabei Schaden nehmen.

In einem weiteren Fall sollten Sie die Unterschiede ebenfalls beachten: Wenn Sie Daten von einem Linux-PC beispielsweise mit einem USB-Stick zu einem Windows-PC transportieren wollen, dann sollten Sie die Daten so auf dem Stick speichern, dass Windows damit keine Schwierigkeiten hat. Die Namen sollten sich also durch mehr als nur Groß- und Kleinschreibung unterscheiden.

*(axv@ct.de)*